# 学生选课操作手册

本次选课不需要登录VPN

# 方式一:使用电脑选课

## 一、登录教务系统学生端

输入网址 <http://jwxt.xjnu.edu.cn/jsxsd/>, 然后按回车键确认即 可弹出登录界面。

输入登录账号、密码点击登录。(账号密码与一站式服务大厅登 录账号密码一致)

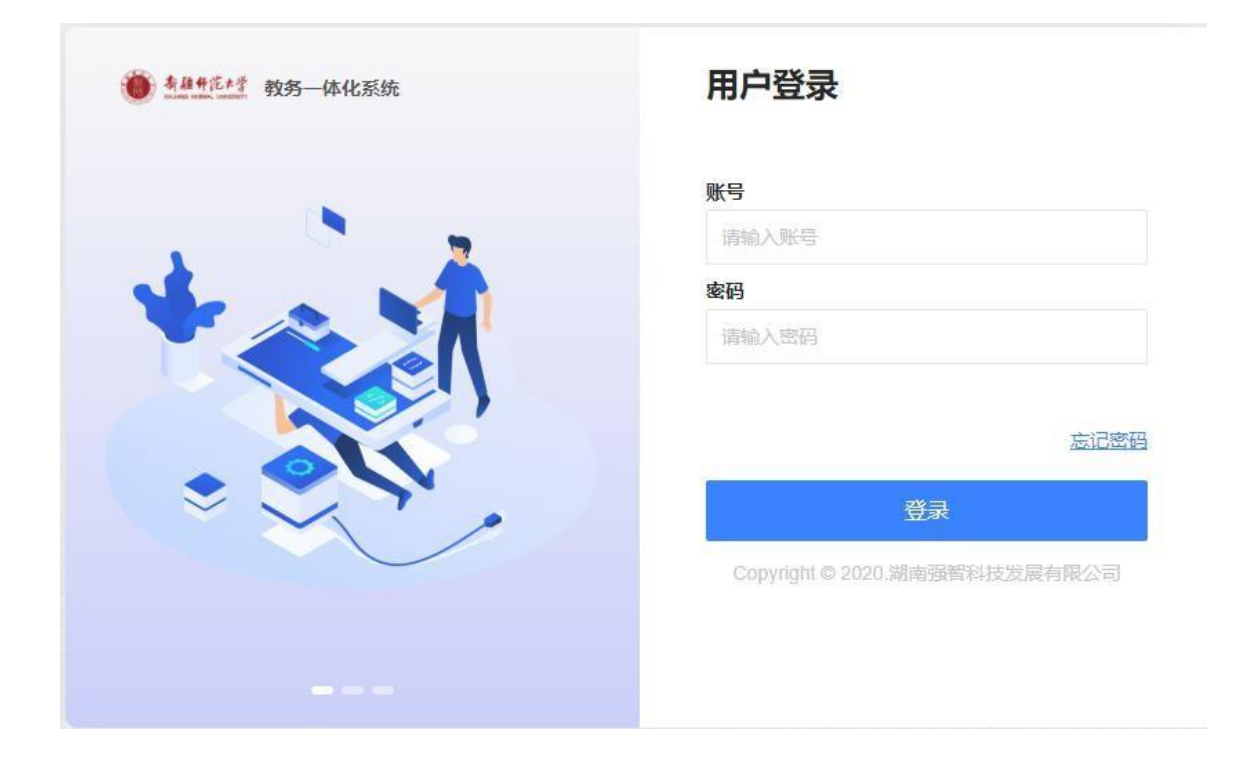

二、进入学生选课中心的两种方式

# 2.1功能描述:进入选课中心进行选课。

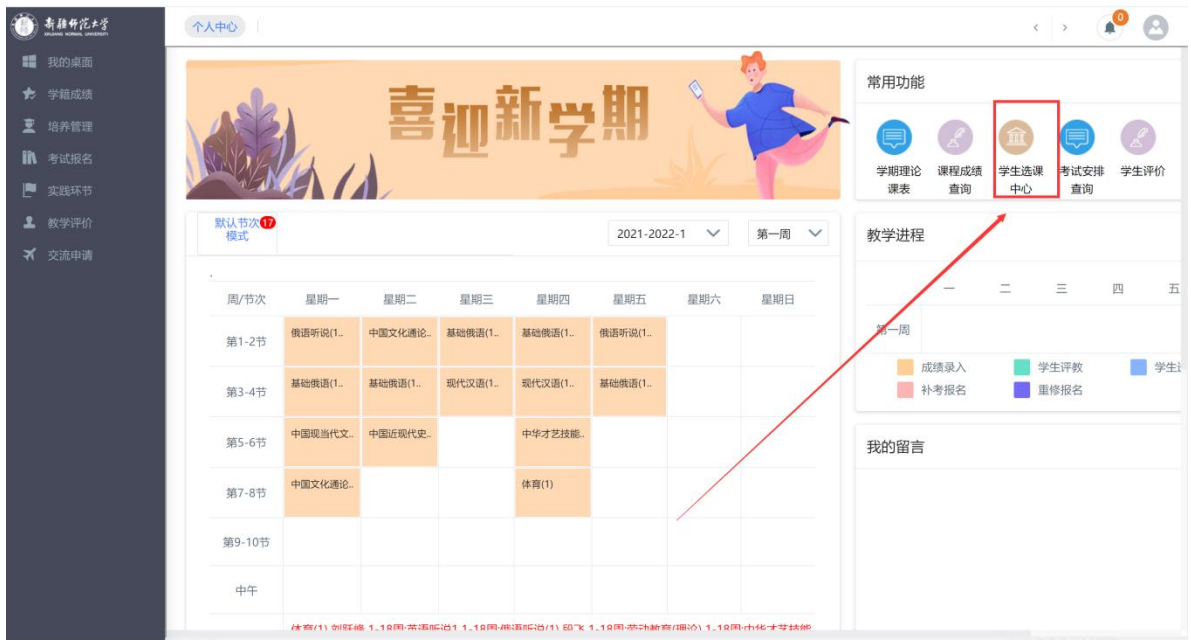

# 方式一:点击页面右边的【学生选课中心】

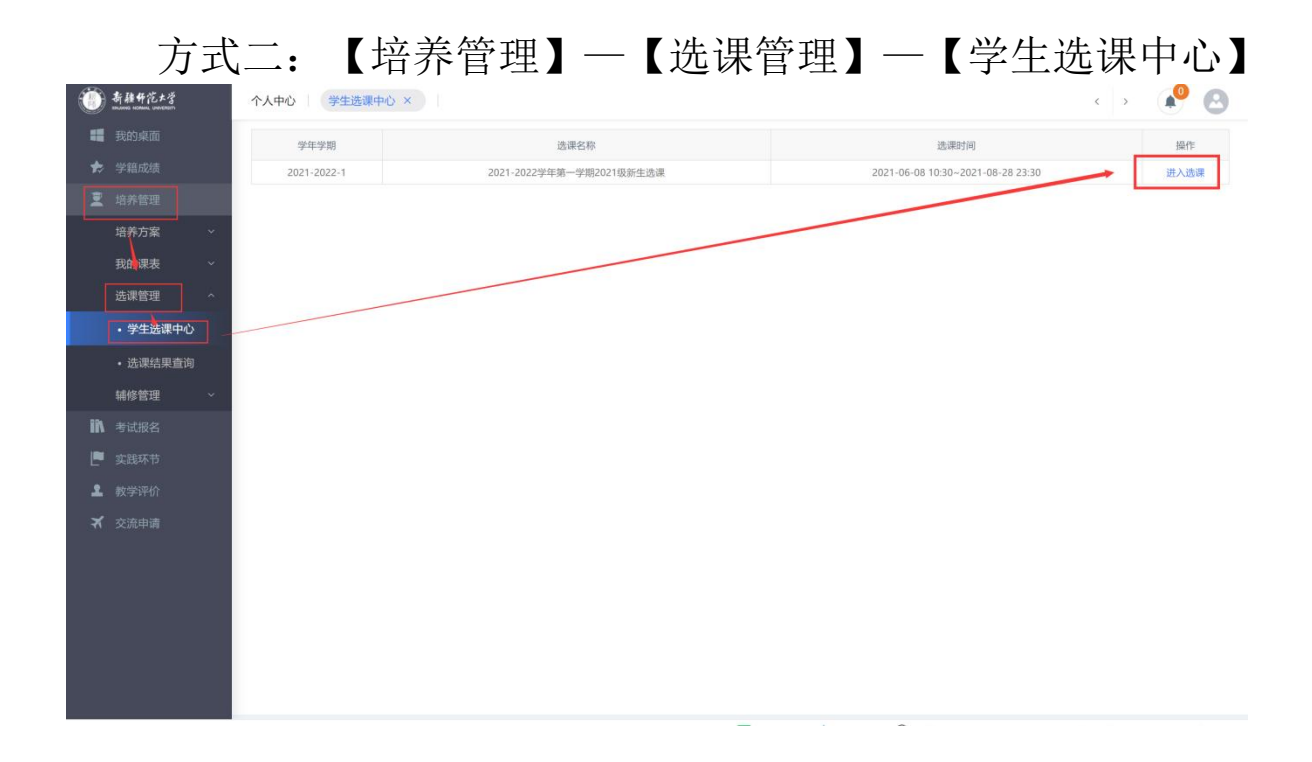

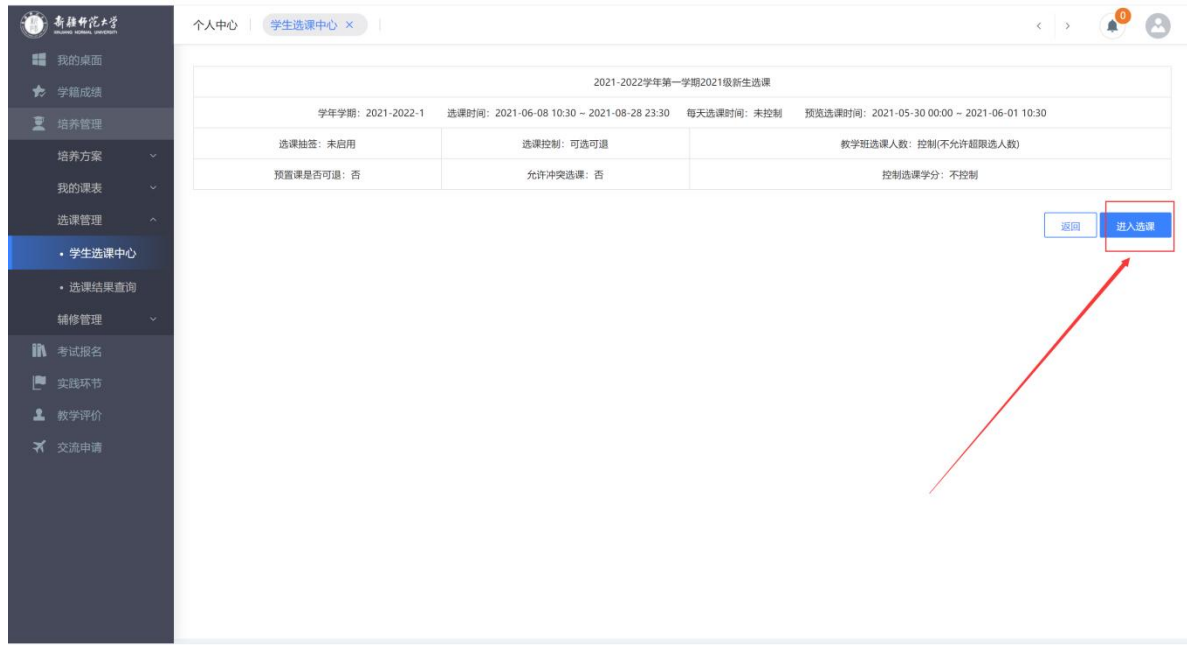

2.2学生选课

# 点击【公选课选课】--【选课】

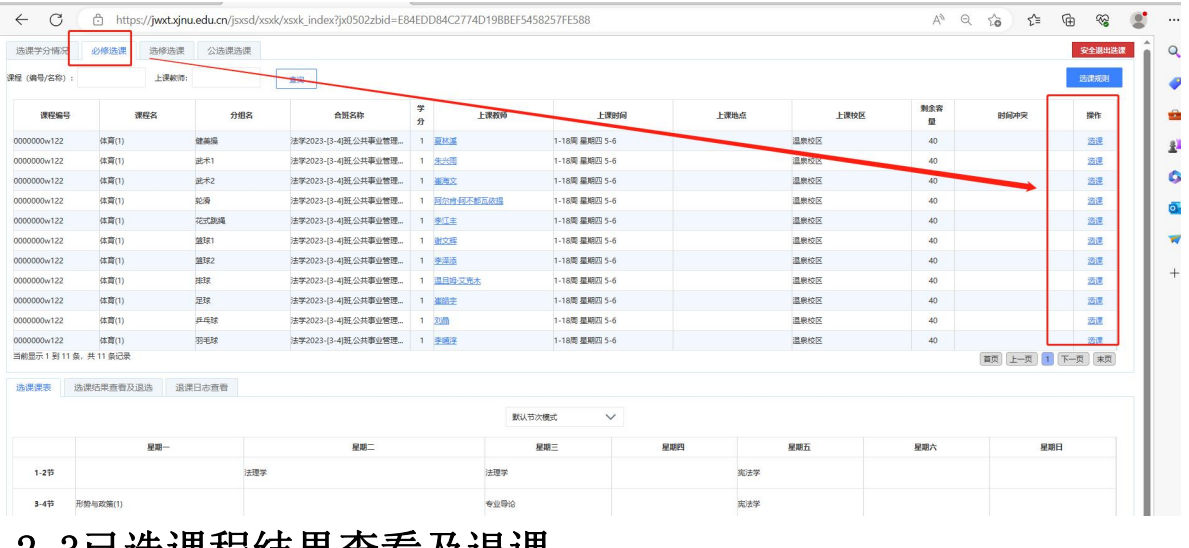

# 2.3已选课程结果查看及退课

(1)选课课表

功能描述:学生可以查看已选课课表。

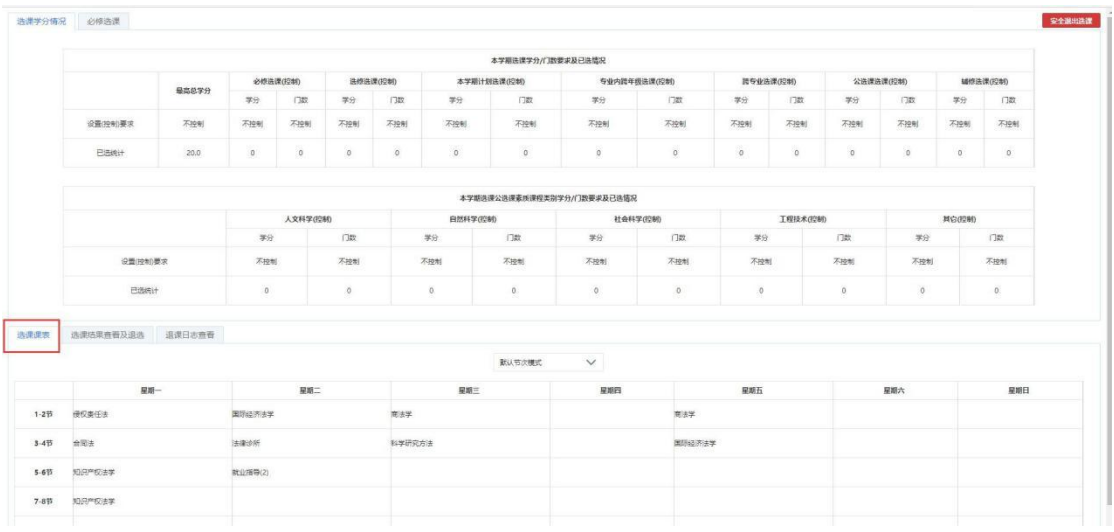

(2)已选课程结果查看及退选

功能描述: 1.可查询自己已选课程 2. 可进行课程退选。

退课步骤:选课结果查看及退选—退选

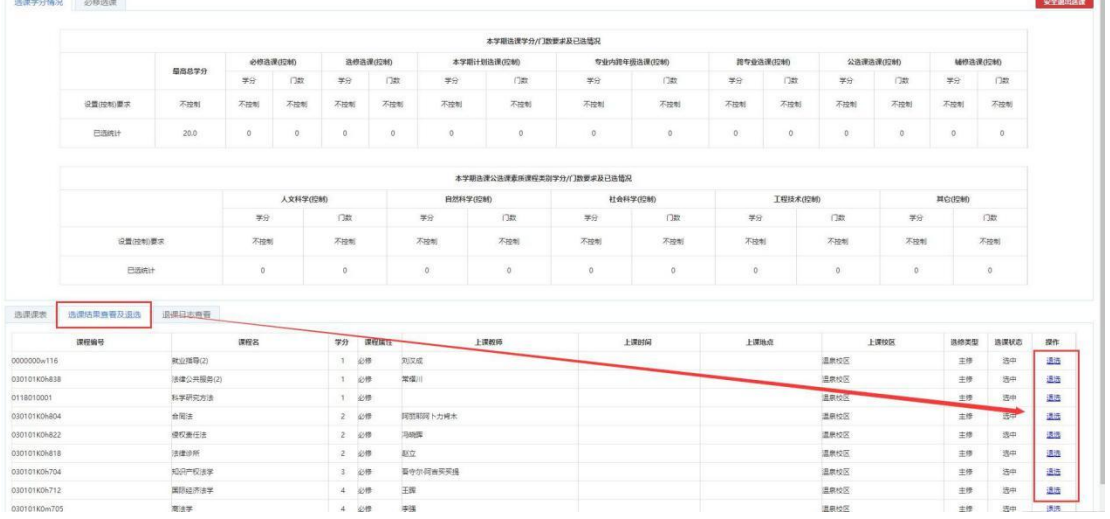

(3)退课日志查看

功能描述:可查看退课记录。

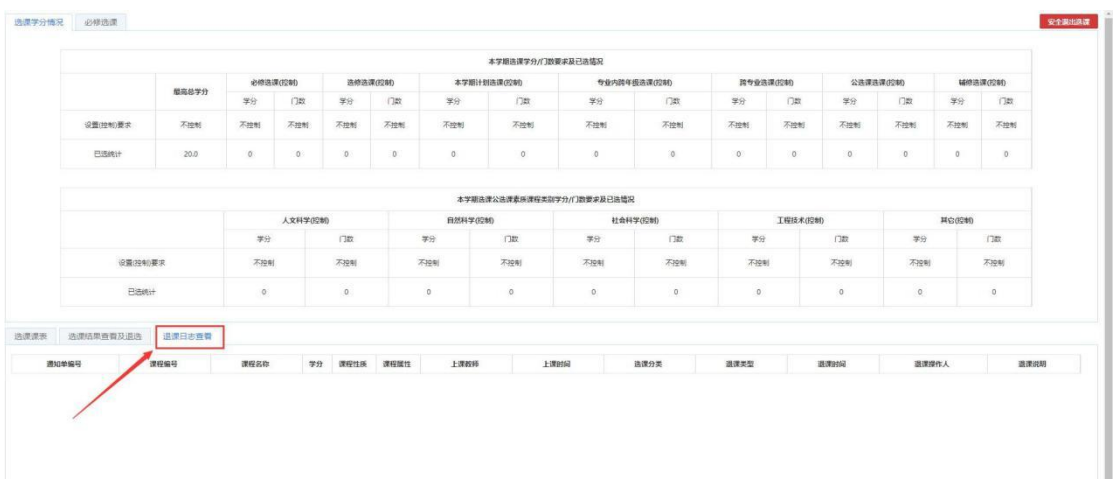

温馨提示:完成选课后查看课表中是否有新选的课程,有新 课程代表已经选上该课程。最后点击右上方【安全退出选课】 按钮退出选课。

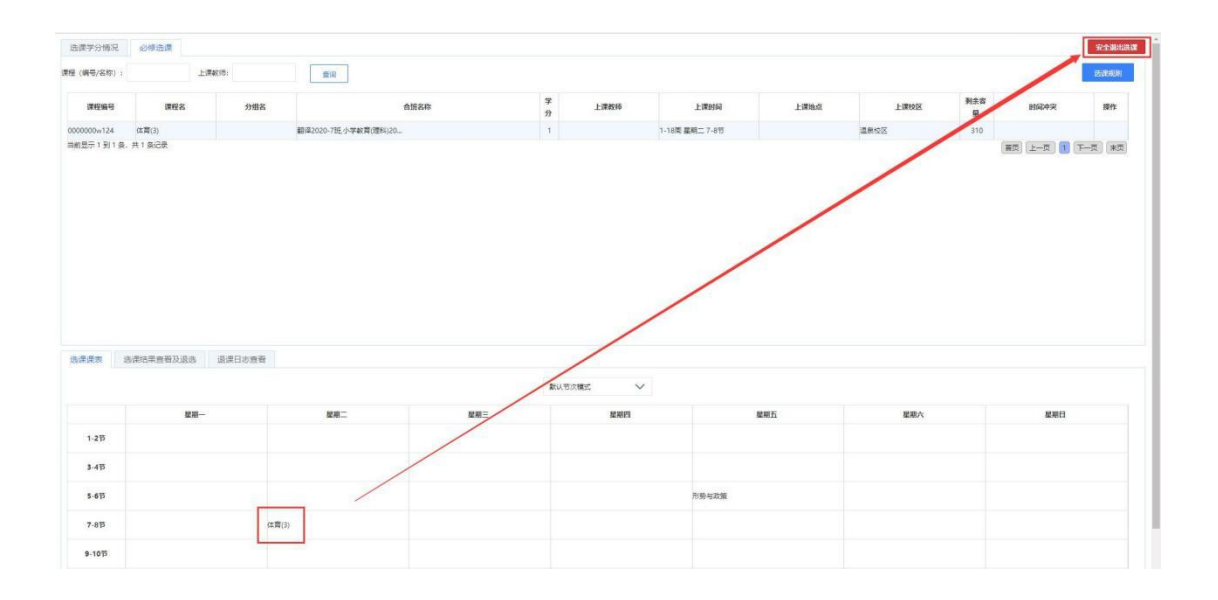

方式二:使用"新疆师范大学教务处"微信公众号中教务系 统移动端选课

1. 微信公众号搜索"新疆师范大学教务处"并关注, 依次点 击【教务信息】---【网上选课】

![](_page_5_Picture_27.jpeg)

2.使用学号密码进行登录,首次登录密码为身份证号后六位, 可通过教务系统师生端"个人信息"栏目进行修改,建议修

改为一站式服务大厅、网上办事大厅登录密码。

### 绑定

![](_page_6_Picture_2.jpeg)

学号/丁号

请输入学号/工号

密码

请输入密码

登录

3.进入选课中心----【必修选课】---【选课】

く 选课中心 关于2023-2024学年第一学期2023级本科生选课的通知...

学年学期: 2023-2024-1 选课时间: 2023-08-28 10:00~2023-09-03 18:00

# く 选课中心

#### 关于2023-2024学年第一学期2023级本科生选课的通知(测 试

学年学期: 2023-2024-1

选课时间: 2023-08-28 10:00~2023-09-03 18:00

![](_page_7_Figure_4.jpeg)

![](_page_8_Figure_0.jpeg)